Debit Card Interface Oracle FLEXCUBE Universal Banking Release 11.3.0 [May] [2011] Oracle Part Number E51511-01

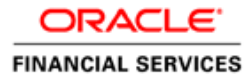

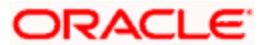

# **Table of Contents**

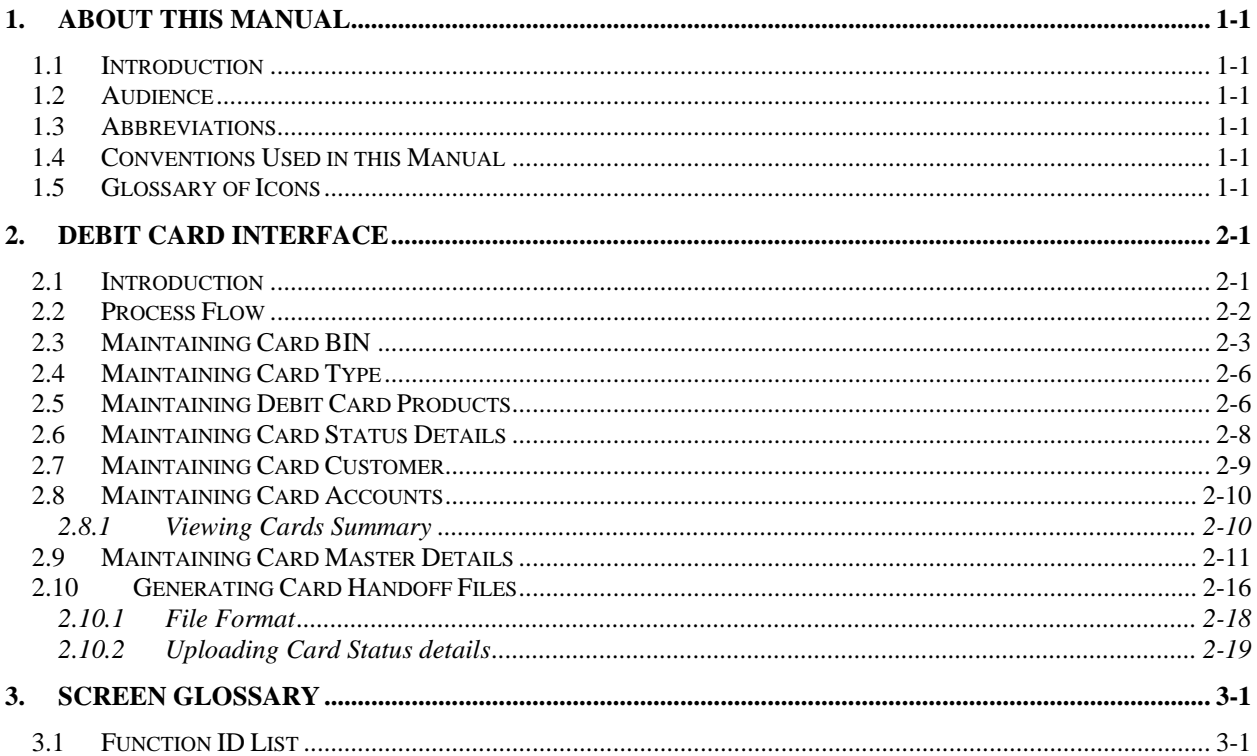

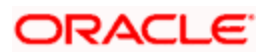

# **1. About this Manual**

## <span id="page-2-1"></span><span id="page-2-0"></span>**1.1 Introduction**

This manual is designed to help acquaint you with the interface between Oracle FLEXCUBE and the other systems within your bank.

This manual provides you extensive explanations about the various maintenances required for the smooth exchange of data between Oracle FLEXCUBE and the applicable systems through the interface. It also gives you an insight into the processes involved in the actual exchange of data.

## <span id="page-2-2"></span>**1.2 Audience**

This manual is intended for the following User/User Roles:

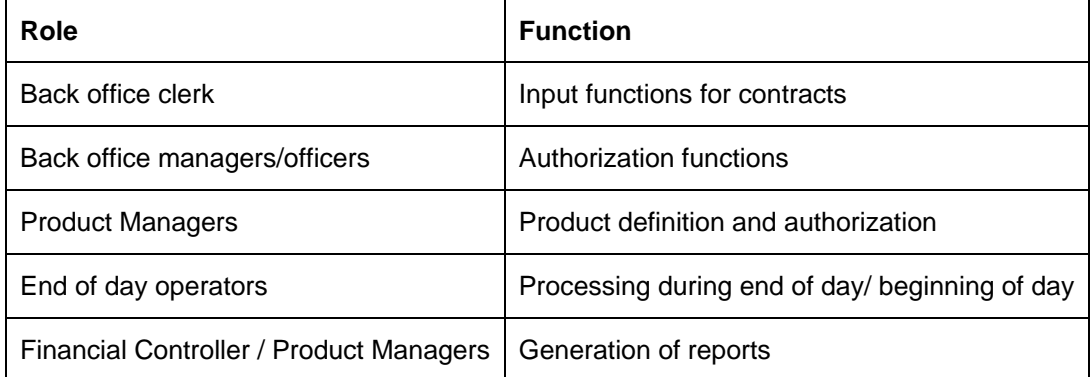

## <span id="page-2-3"></span>**1.3 Abbreviations**

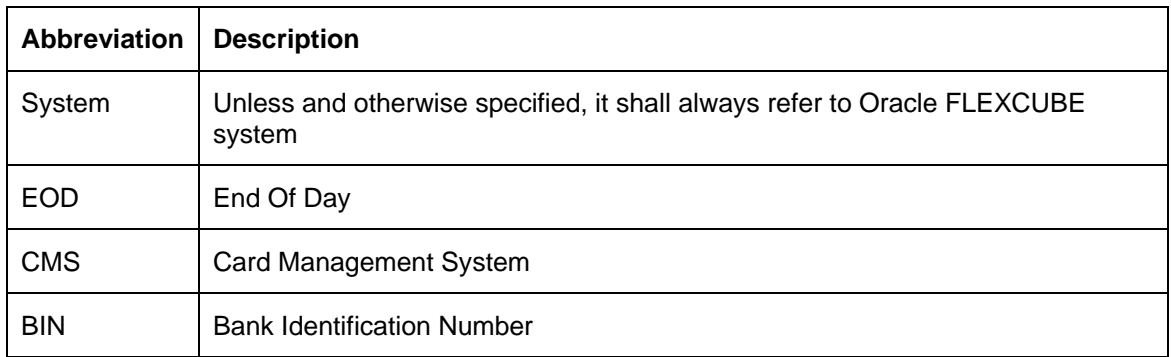

## <span id="page-2-4"></span>**1.4 Conventions Used in this Manual**

Important information is preceded with the stop symbol.

## <span id="page-2-5"></span>**1.5 Glossary of Icons**

This User Manual may refer to all or some of the following icons.

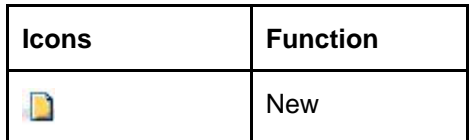

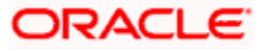

| <b>Icons</b> | <b>Function</b> |
|--------------|-----------------|
| <b>P</b>     | Copy            |
| P            | Save            |
|              | Delete          |
| $\Theta$     | Unlock          |
|              | Print           |
| <b>G</b>     | Close           |
|              | Re-open         |
| $\Xi$        | Reverse         |
| E            | Template        |
| S            | Roll-over       |
| -9           | Hold            |
| Ų            | Authorize       |
| 98           | Liquidate       |
|              | Exit            |
|              | Sign-off        |
|              | Help            |
|              | Add row         |
|              | Delete row      |

*Refer the Procedures User Manual for further details about the icons*.

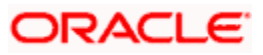

# **2. Debit Card Interface**

## <span id="page-4-1"></span><span id="page-4-0"></span>**2.1 Introduction**

Oracle FLEXCUBE facilitates the processing of debit card transactions originating from Automatic Teller Machines (ATM) and POS terminals attached to different branches of your bank.

You will be allowed to capture different types of debit cards in Oracle FLEXCUBE. The cards are linked to individual customer accounts.

You need to do the following maintenance in Oracle FLEXCUBE for the debit card interface to work:

- Card BIN Maintenance: Card BIN maintenance should be created for every issuer product that the bank wishes to provide to customers. These BINs would be provided to bank typically by networks like VISA/MasterCard or by ISO organization. ATM and POS transaction count and amount limits are maintained for every BIN in this maintenance
- Card Type Maintenance: Card Types should be created to uniquely identify the set of Issuer BINs maintained. For example Visa might issue 433333 and 422222 under 'Classic' type and 455555 and 466666 under 'Gold type' etc.
- Card Product Maintenance: Card product maintenance is to link a given card type to a card product. You are not able to link multiple card types to same card products. Card products are linked in Debit Card Product Maintenance to uniquely identify the card nature that is requested.
- Card Status Maintenance: Card status has to be defined as card applied, closed, card issued, activated, and blocked.
- Card Customers Maintenance: Card customer should be maintained.
- Card Accounts Maintenance: This maintenance is required for creating the customer account who wishes to avail the card.
- Card Requests Maintenance: This is the master table which stores the card request and further life cycle details.

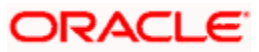

## <span id="page-5-0"></span>**2.2 Process Flow**

The following flow diagram depicts the working of the Debit Card Interface:

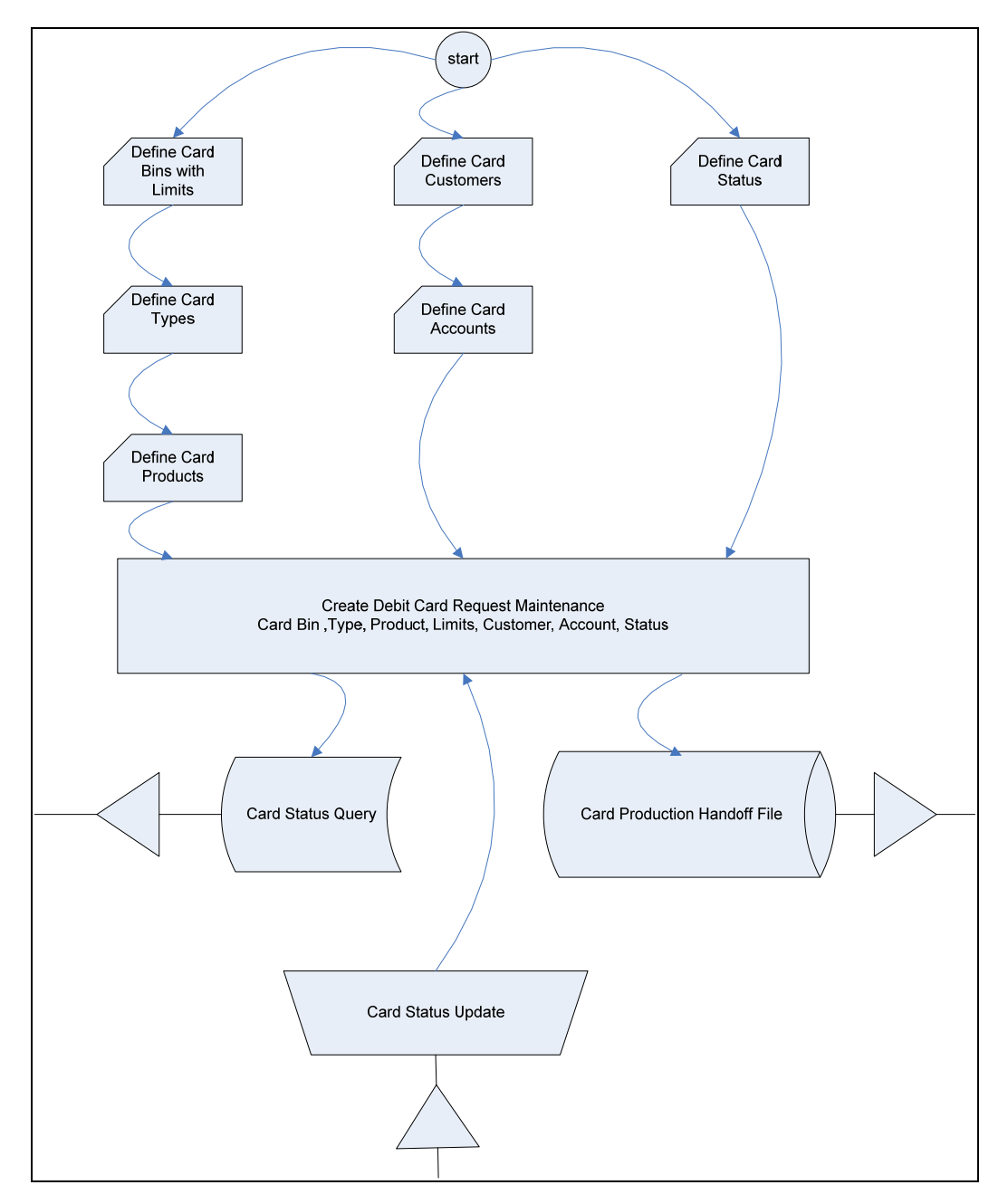

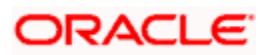

## <span id="page-6-1"></span><span id="page-6-0"></span>**2.3 Maintaining Card BIN**

You have to create Card BIN maintenance for every issuer product that the bank wishes to provide to customers. You can maintain the details of the card BIN in the 'Card BIN Maintenance' screen. You can invoke the 'Card BIN Maintenance' screen by typing 'STDBINMT' in the field at the top right corner of the Application tool bar and clicking the adjoining arrow button.

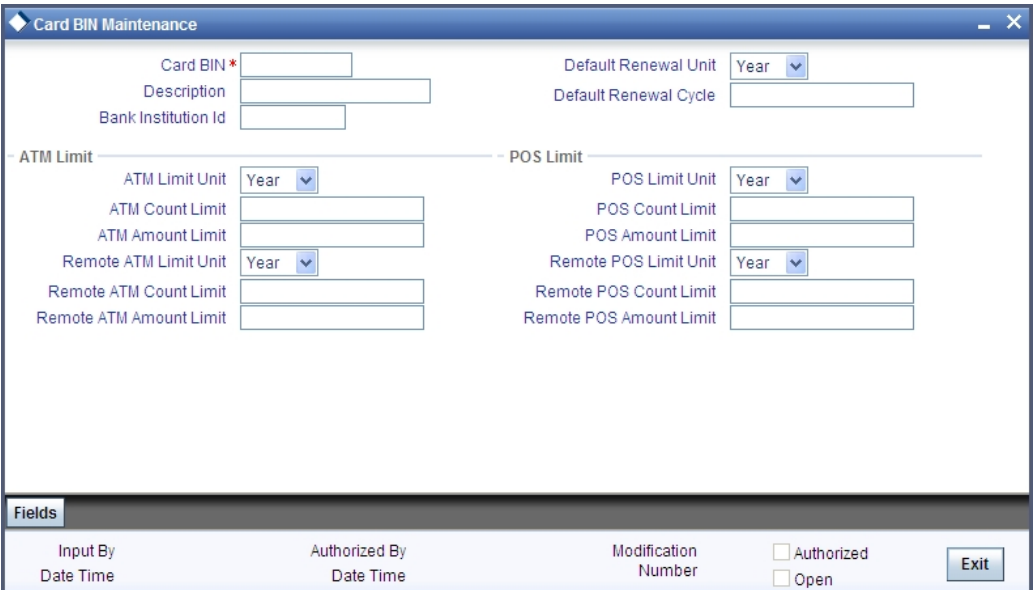

Specify the following details in this screen:

#### **Card BIN**

Specify the Bank Identification Number (BIN).

#### **Description**

Specify the description of the BIN.

#### **Bank Institution Id**

Specify the bank institution code.

#### **Default Renewal Unit**

Select the default renewal unit of the cards issued under the card BIN from the drop-down list. This list displays the following values:

- Year
- Month
- Week
- Day

#### **Default Renewal Cycle**

Specify the default renewal unit value of the cards issued under the card BIN.

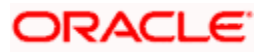

#### *Example*

To indicate that the card should be renewed after every 2 Years when the Default Renewal Unit is Yearly, you have to specify the Default Renewal Cycle as 2.

### **ATM Limit**

Specify the following details pertaining to ATM limit:

#### **ATM Limit Unit**

Select the unit of ATM Limit count for transactions control from the drop-down list. This list displays the following values:

- Year
- Month
- Week
- Day

#### **ATM Count Limit**

Specify the number of ATM transactions allowed for the unit defined for ATM.

#### **ATM Amount Limit**

Specify the maximum permissible amount for the unit defined for ATM.

#### *Example*

Specify 1000 to indicate 1000 account currency per unit.

#### **Remote ATM Limit Unit**

Select the unit of ATM Limit count for transactions control, for transactions done from ATMs outside the bank network*,* from the adjoining drop-down list. This list displays the following values:

- Year
- Month
- Week
- Day

Remote transaction means transactions done outside the bank network. For example, an ATM transaction done in ICICI ATM using CITIBANK debit card.

#### **Remote ATM Count Limit**

Specify the number of ATM transactions allowed for the unit defined for remote ATM.

#### **Remote ATM Amount Limit**

Specify maximum permissible amount for the unit defined for remote ATM.

#### *Example*

Specify 1000 to indicate 1000 account currency per unit.

#### **POS Limit**

Specify the following details pertaining to POS limit:

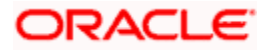

#### **POS Limit Unit**

Select the unit of POS Limit count for transactions control from the drop-down list. This list displays the following values:

- Year
- Month
- Week
- Dav

#### **POS Count Limit**

Specify the number of POS transactions allowed for the unit defined for POS.

#### **POS Amount Limit**

Specify the maximum permissible amount for the unit defined for POS.

#### *Example*

Specify 1000 to indicate 1000 account currency per unit.

#### **Remote POS Limit Unit**

Select the unit of POS Limit count for transactions control from the drop-down list. This list displays the following values:

- Year
- Month
- Week
- Day

#### **Remote POS Count Limit**

Specify the number of transactions allowed from a remote POS.

#### **Remote POS Amount Limit**

Specify maximum permissible amount for the unit defined for remote POS.

#### *Example*

Specify 1000 to indicate 1000 account currency per unit.

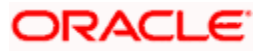

## <span id="page-9-2"></span><span id="page-9-0"></span>**2.4 Maintaining Card Type**

You can maintain the card type in the 'Card Type Maintenance' screen. You can invoke the 'Card Type Maintenance' screen by typing 'STDTYMNT' in the field at the top right corner of the Application tool bar and clicking the adjoining arrow button.

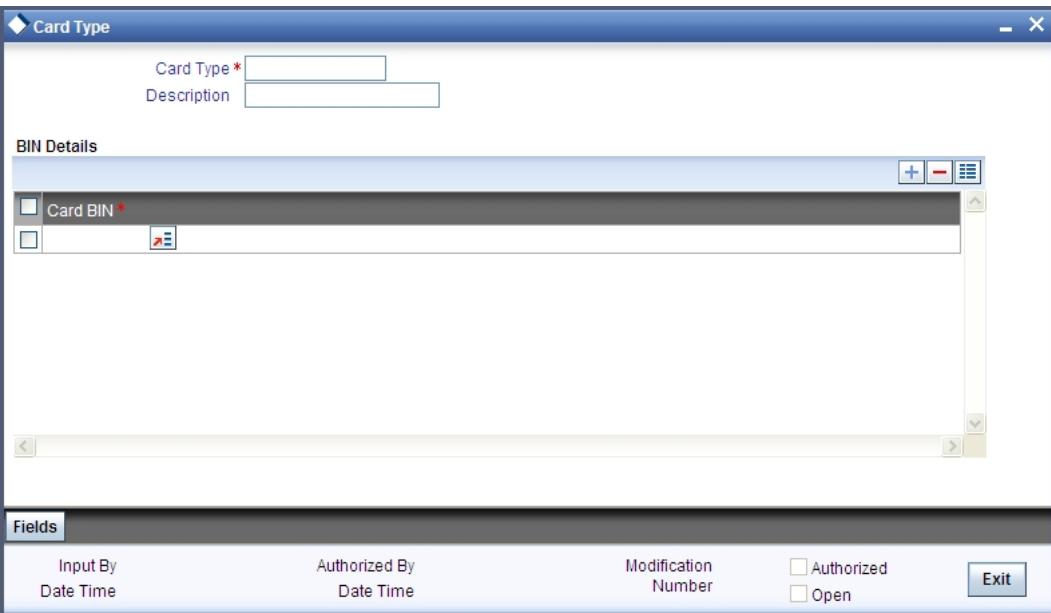

Specify the following details in this screen:

#### **Card Type**

Specify the type of the card.

#### **Description**

Specify the description of the Card type.

#### **BIN Details**

Specify the BIN details here:

#### **Card BIN**

Select the BIN for the card issued from the option list. You can associate multiple BINs to the same card type.

## <span id="page-9-1"></span>**2.5 Maintaining Debit Card Products**

You can maintain debit card product in the 'Debit Card Product Maintenance' screen. This screen links a given card type to a card product (one to one). You are not allowed to link multiple card types to same card products. Card products are linked to uniquely identify the card nature that is requested.

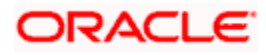

<span id="page-10-0"></span>You can invoke the 'Debit Card Product Maintenance' screen by typing 'STDCPROD' in the field at the top right corner of the Application tool bar and clicking the adjoining arrow button.

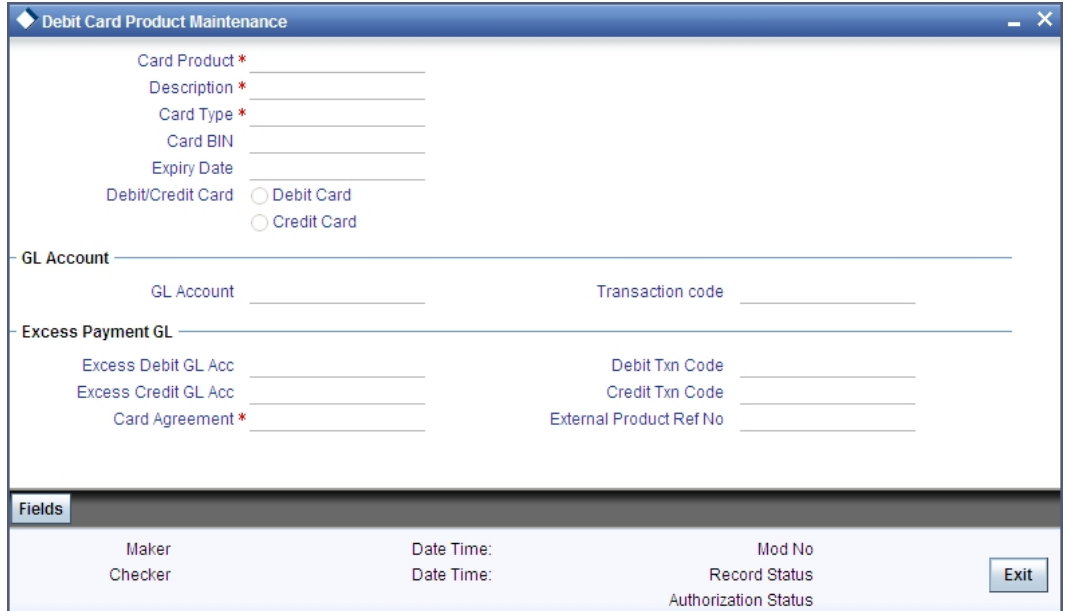

Specify the following details in this screen:

#### **Card Product**

Specify the Product Code.

#### **Description**

Specify the description of the specified Card product.

### **Card Type**

Specify the type of Card allowed for the card product.

#### **Expiry Date**

Specify the date after which the card product cannot be used.

#### **Debit/Credit Card**

Select the type of the card.

#### **GL Account**

Specify the GL account for the card from the adjoining option list. The option list displays all the GL accounts maintained in the system. Choose the appropriate one.

### **Offset Account**

Specify the offset account for the card from the adjoining option list. The option list displays all the offset accounts maintained in the system. Choose the appropriate one.

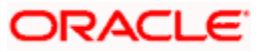

### **Transaction Code**

Specify the transaction code for the card from the adjoining option list. The option list displays all the transaction codes maintained in the system. Choose the appropriate one.

#### **Other Transaction Code**

Specify the other transaction code for the card from the adjoining option list. The option list displays all the transaction codes maintained in the system. Choose the appropriate one.

## <span id="page-11-1"></span><span id="page-11-0"></span>**2.6 Maintaining Card Status Details**

You can maintain the card status in line with the Card Management System in the 'Card Status' screen. You can invoke the 'Card Status' screen by typing 'STDSTATM' in the field at the top right corner of the Application tool bar and clicking the adjoining arrow button.

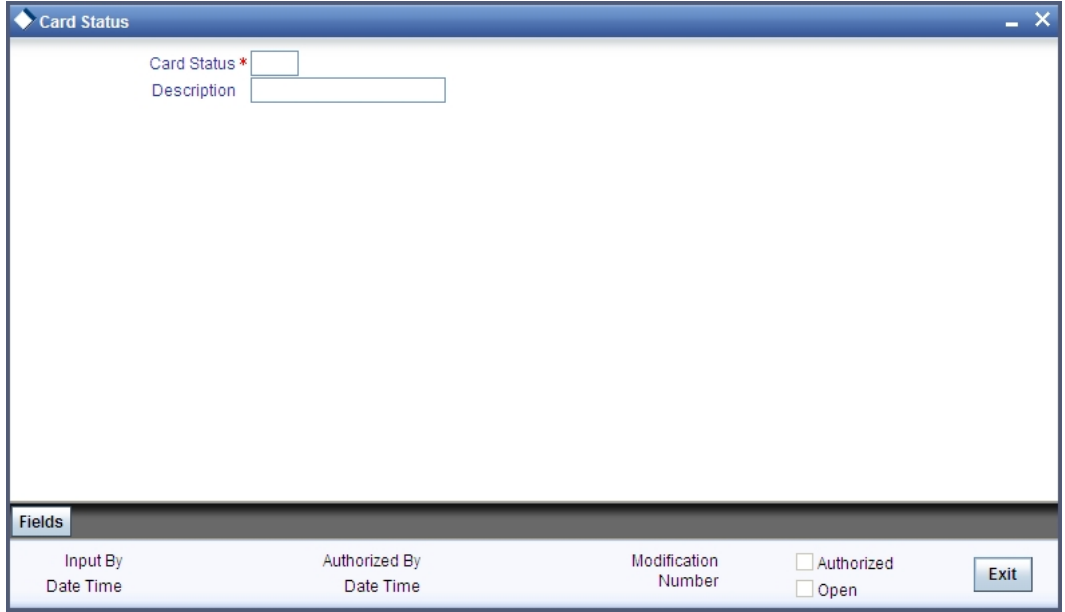

Specify the following details in this screen:

#### **Card Status**

Specify the status of the card. Initially, when the request for the card is initiated, the card status will be 'Card applied'. Later you can change this to any status depending upon the need.

The card status can be of the following:

- $\bullet$  R Specify 'R' to indicate the status as Requested
- A- Specify 'A' to indicate the status as Activated
- C- Specify 'C' to indicate the status as Closed
- Card Issued when the card is sent with PIN and physical card
- B Specify 'B' to indicate the status as Blocked

Theese codes are factory-shipped codes and can be modified at the time of implementation based on the Card Management System used by your bank.

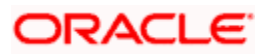

### **Description**

Specify a description for the status.

## <span id="page-12-1"></span><span id="page-12-0"></span>**2.7 Maintaining Card Customer**

You can maintain the card customer in the 'Card Customer Maintenance' screen. You can invoke the 'Card Customer Maintenance'screen by typing ' STDCUSTM' in the field at the top right corner of the Application tool bar and clicking the adjoining arrow button.

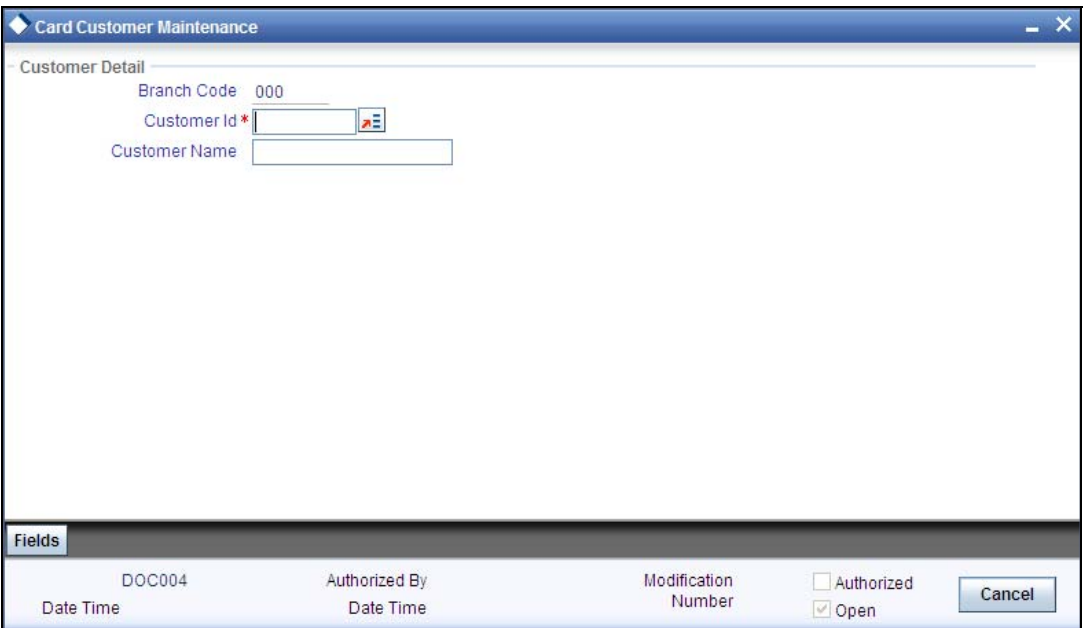

Specify the following details in this screen:

#### **Branch Code**

The branch code gets defaulted here.

#### **Customer ID**

Select the customer ID from the adjoining option list. The option list displays all the customers maintained in the system.

#### **Customer Name**

The customer name gets displayed, on selecting the customer id. However, you are allowed to change the customer name. Based on this the customer name will appear in the card master screen.

If Card Management System needs extra fields, the same can be maintained as UDFs using this screen. Click the 'UDF' button to maintain User Defined Fields for the CMS.

System validates the following:

- if any card customer is open at customer closure level if any card customer is open that card customer needs to be closed before customer closure.
- $\bullet$  if any card customer is closed during customer reopen if the customer is closed, system will not allow the card customer to be reopened.

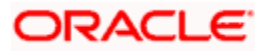

## <span id="page-13-2"></span><span id="page-13-0"></span>**2.8 Maintaining Card Accounts**

You can maintain the customer accounts which can be linked to cards in the 'Card Accounts Detail' screen. Also you can view the various cards attached to the same account using this screen. You can invoke the 'Card Accounts Detail' screen by typing 'STDCARDA' in the field at the top right corner of the Application tool bar and clicking the adjoining arrow button.

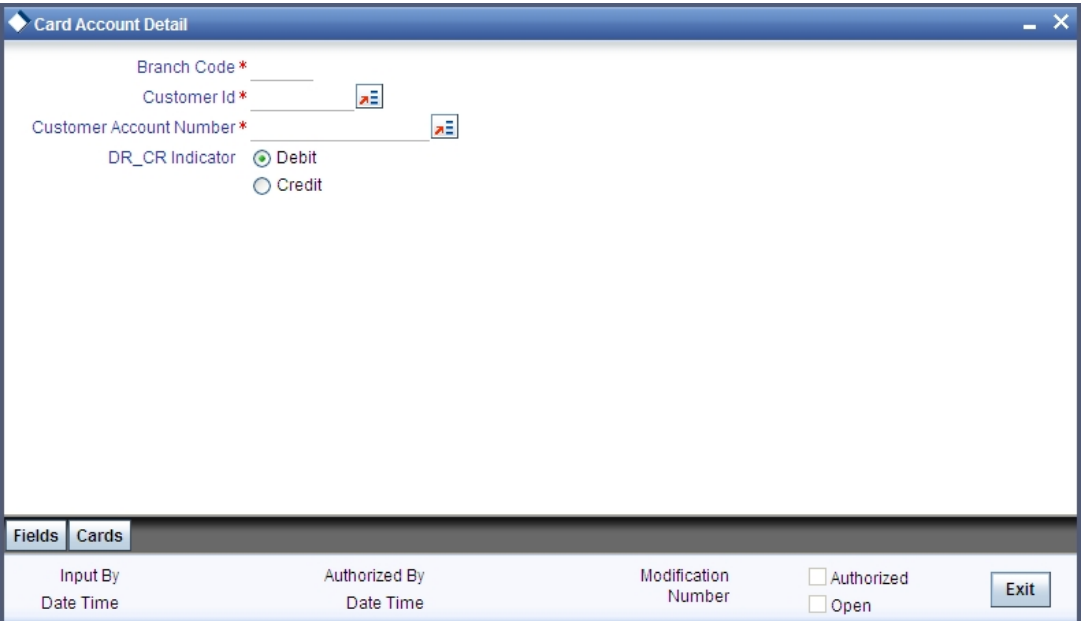

Specify the following details in this screen:

### **Branch Code**

Specify the branch code.

#### **Customer ID**

Select the Customer ID from the option list.

#### **Customer Account Number**

Select the customer account number from the option list.

#### <span id="page-13-1"></span>**2.8.1 Viewing Cards Summary**

In query mode, you can click 'Cards' button to see the summary of the cards related to the account.

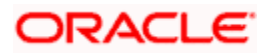

If Card Management System needs extra fields, the same can be maintained as UDFs using the 'Fields' screen. Click 'Fields' Button to invoke the 'Fields' screen.

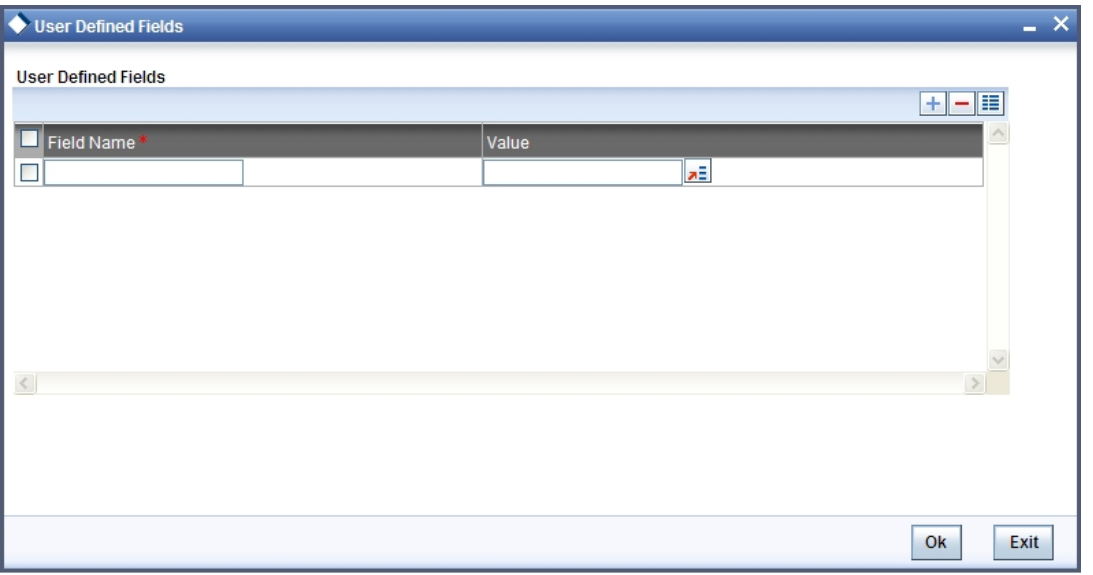

System validates the following:

- if any card customer is open at customer closure level if any card customer is open that card customer needs to be closed before customer closure.
- $\bullet$  if any card customer is closed during customer reopen if the customer is closed, system will not allow the card customer to be reopened.

## <span id="page-14-1"></span><span id="page-14-0"></span>**2.9 Maintaining Card Master Details**

The life-cycle of the card is maintained using the 'Card Master Maintenance' screen, right from raising card request to the card expiry/renewal. You can invoke the 'Card Master Maintenance' screen by typing 'STDCRDMS' in the field at the top right corner of the Application tool bar and clicking the adjoining arrow button.

This is the master table which stores the card request and further life cycle details. This screen is used for the following:

- To create new card requests
- To amend the card status manually (or through online upload)
- To query the Card to accounts / Account to Cards linkages by Oracle FLEXCUBE
- To generate the handoff file (new card requests)
- To generate the renewal file

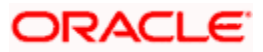

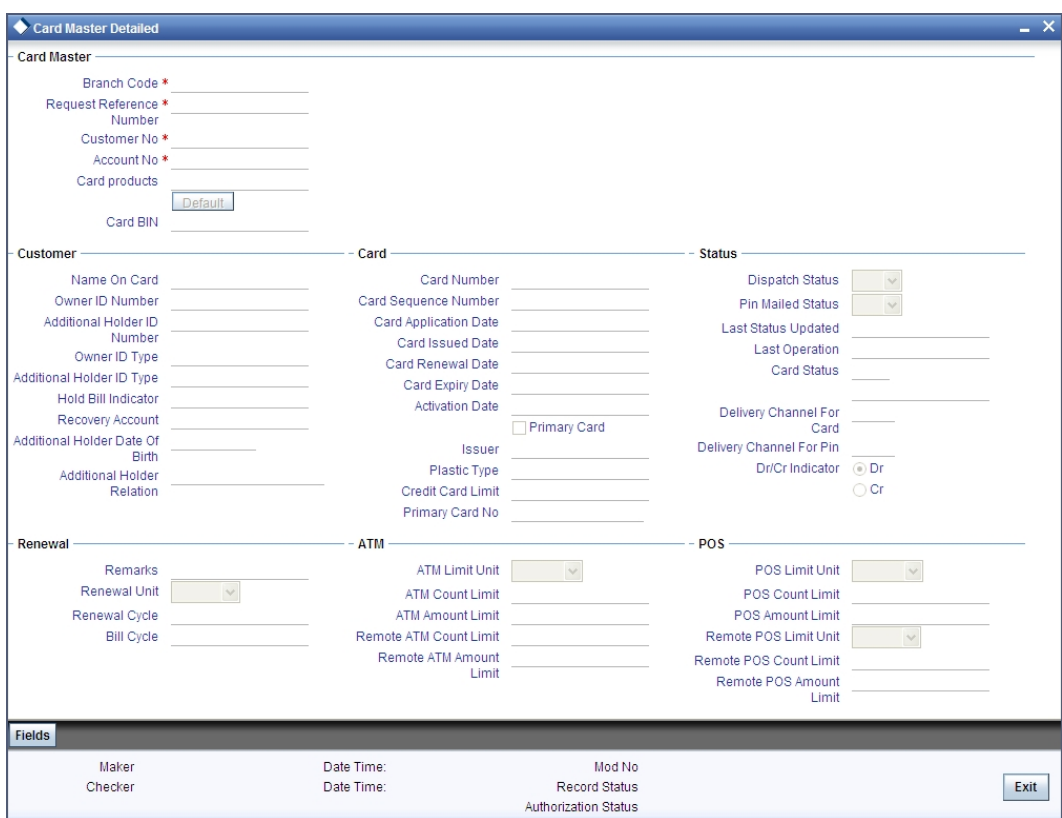

Specify the following details:

#### **Branch Code**

Branch code gets defaulted to current branch.

#### **Card Product**

Specify the product code of the card.

#### **Request Reference Number**

This is a system generated number.This reference number is used while doing updates based on response from CMS.

#### **Customer No**

Specify the customer number in case of request/renewal.

#### **Account No**

Specify the Customer Account Number. It is validated against the customer account marked with 'ATM Facility'.

#### **Card BIN**

Select the Card BIN from the option list.

#### **Customer**

As part of specifying the details pertaining to customer, you can specify the following:

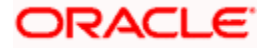

#### **Name on Card**

Customer name gets displayed as maintained in 'Card Customer Maintenance' screen. However, you are allowed to modify it.

#### **Owner ID Type**

Specify the type of ID produced.

For example, PAN, Passport, DL etc.

#### **Owner ID Number**

Specify the identification number of the applicant.

#### **Additional Holder ID Type**

Specify the type of ID produced by additional holder.

For example, PAN, Passport, DL etc.

#### **Additional Holder ID Number**

Specify the Identification Number of the additional holder.

#### **Recovery Account**

Specify the recovery account here.

#### **Additional Holder Date of Birth**

Specify the date of birth of the additional holder from the adjoining calendar.

#### **Additional Holder Relation**

Specify the relation of the additional holder with the card holder.

#### **Card**

As part of specifying the card details, you can specify the following:

#### **Primary Card No**

In case of Secondary Cards, system displays the Primary Card Number here.

#### **Card Number**

It is generated by CMS when the mode is Request/renewal. However, you are allowed to specify the card number.

#### **Card Sequence Number**

Card Sequence Number is generated and displayed by the system. It is the running number 1.2.3….

#### **Primary Card**

By default, system considers the first Debit Card issued for an account as the primary card and hence checks this box. You are not allowed to change the same. System unchecks this box on subsequent card issued for the same customer account.

#### **Card Application Date**

Specify the date of card application.

#### **Card Issued Date**

Specify the date of issue of the card.

#### **Card Renewal Date**

The date of renewal of the card gets defaulted from the BIN level.

#### **Card Expiry Date**

Specify the expiry date of the card.

#### **Card Activation Date**

Specify the date of activation of the card.

**Issuer** 

Specify the name of the issuer.

#### **Plastic Type**

Specify the card type here.

#### **Credit Card Limit**

Specify the credit limit for the customer.

#### **Status**

As part of the specifying the satus, you can specify the following:

#### **Card Dispatch Status**

Select the Dispatch Status from the drop-down list to indicate whether the card has been dispatched or not.

#### **Pin Mailed Status**

Select the PIN Mailed Status from the drop-down list to indicate whether PIN has been mailed to the cardholder or not.

#### **Card Status**

Specify the status of the card e.g. Active/Blocked etc.

#### **Last Status Change Date**

Specify the date of last status change.

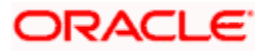

#### **Last Operation**

Specify the last operation done on card.

#### **Delivery Channel for Card**

Specify the delivery channel for the card dispatch.

#### **Delivery Channel for PIN**

Specify the delivery channel for the PIN.

stop Delivery channel for Card and PIN should be different.

### **Renewal**

As part of the details pertaining to renewal, you can specify the following:

#### **Remarks**

Specify comments, if any.

#### **Renewal Unit**

Renewal unit gets defaulted here.

#### **Renewal Cycle**

Renewal cycle gets defaulted here.

**Bill Cycle** 

### **ATM**

The following details are displayed:

### **ATM Limit Unit**

ATM Limit Unit gets defaulted from BIN.

#### **ATM Count Limit**

ATM Count Unit gets defaulted from BIN.

#### **AMT Amount Limit**

AMT Amount Unit gets defaulted from BIN.

#### **Remote ATM Limit Unit**

Remote transactions allowed through ATM unit gets defaulted.

#### **Remote ATM Count Limit**

Remote transactions unit allowed through ATM gets defaulted.

### **Remote ATM Amount Limit**

Remote transactions allowed amount through ATM gets defaulted.

### **POS**

The following details are displayed:

### **POS Limit Unit**

POS Limit Unit gets defaulted from BIN

### **POS Count Limit**

POS Count Unit gets defaulted from BIN

### **POS Amount Limit**

POS Amount Unit gets defaulted from BIN

#### **Remote POS Limit Unit**

Remote transactions allowed through POS unit gets defaulted.

### **Remote POS Count Limit**

Remote transactions unit allowed through POS gets defaulted.

### **Remote POS Amount Limit**

Remote transactions allowed amount through POS gets defaulted.

## <span id="page-19-1"></span><span id="page-19-0"></span>**2.10 Generating Card Handoff Files**

You can generate handoff files in Card Info handoff file format using the 'Card Handoff Batch' screen. You can invoke the 'Card Handoff Batch' screen by typing 'DCDBATCH' in the field at the top right corner of the Application tool bar and clicking the adjoining arrow button. This batch can be configured as either ad-hoc run or EOD run. It generates the 'Oracle FLEXCUBE Specific CMS Handoff Format'.

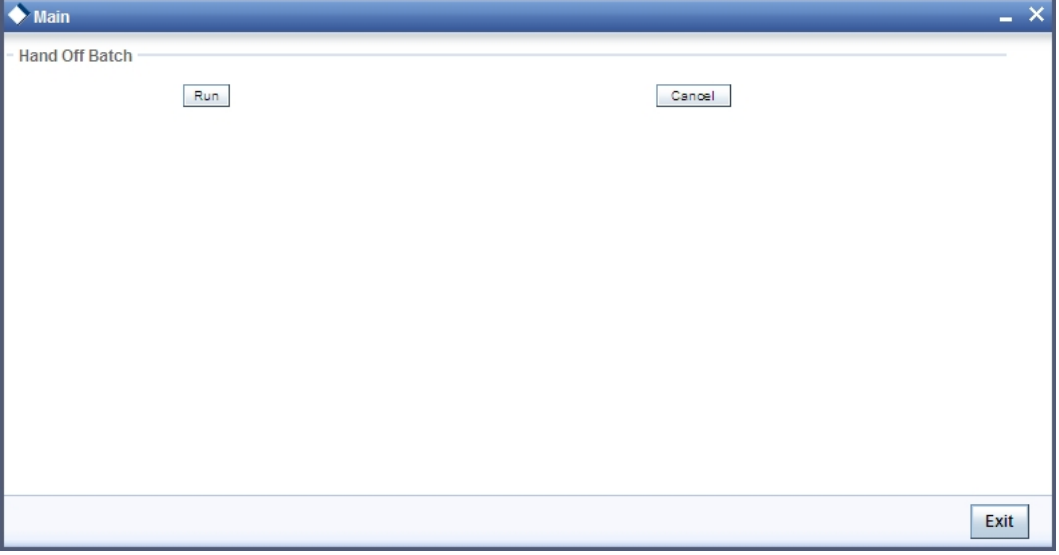

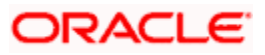

Click 'Run' button in this screen to run the handoff batch.

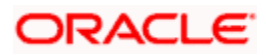

## <span id="page-21-0"></span>**2.10.1 File Format**

The format of the handoff file genrated is broadly structured as given below:

- Request 1
	- <Customer record >CRLF
	- > <Account record>CRLF
	- > <Card record>CRLF
- Request 2
	- > <Customer record>CRLF
	- > <Account record>CRL
	- > <Card record>CRLF

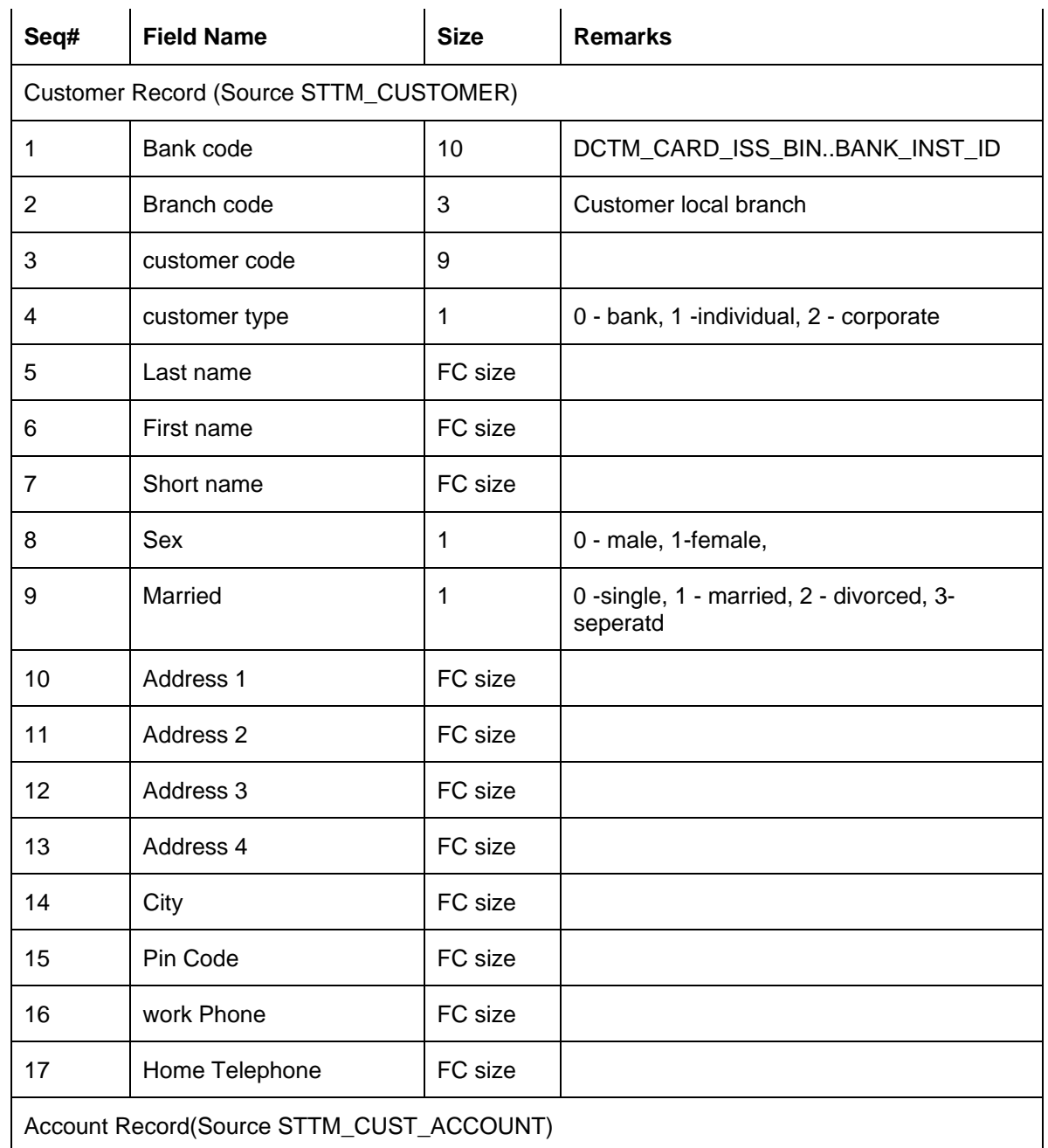

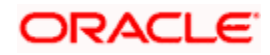

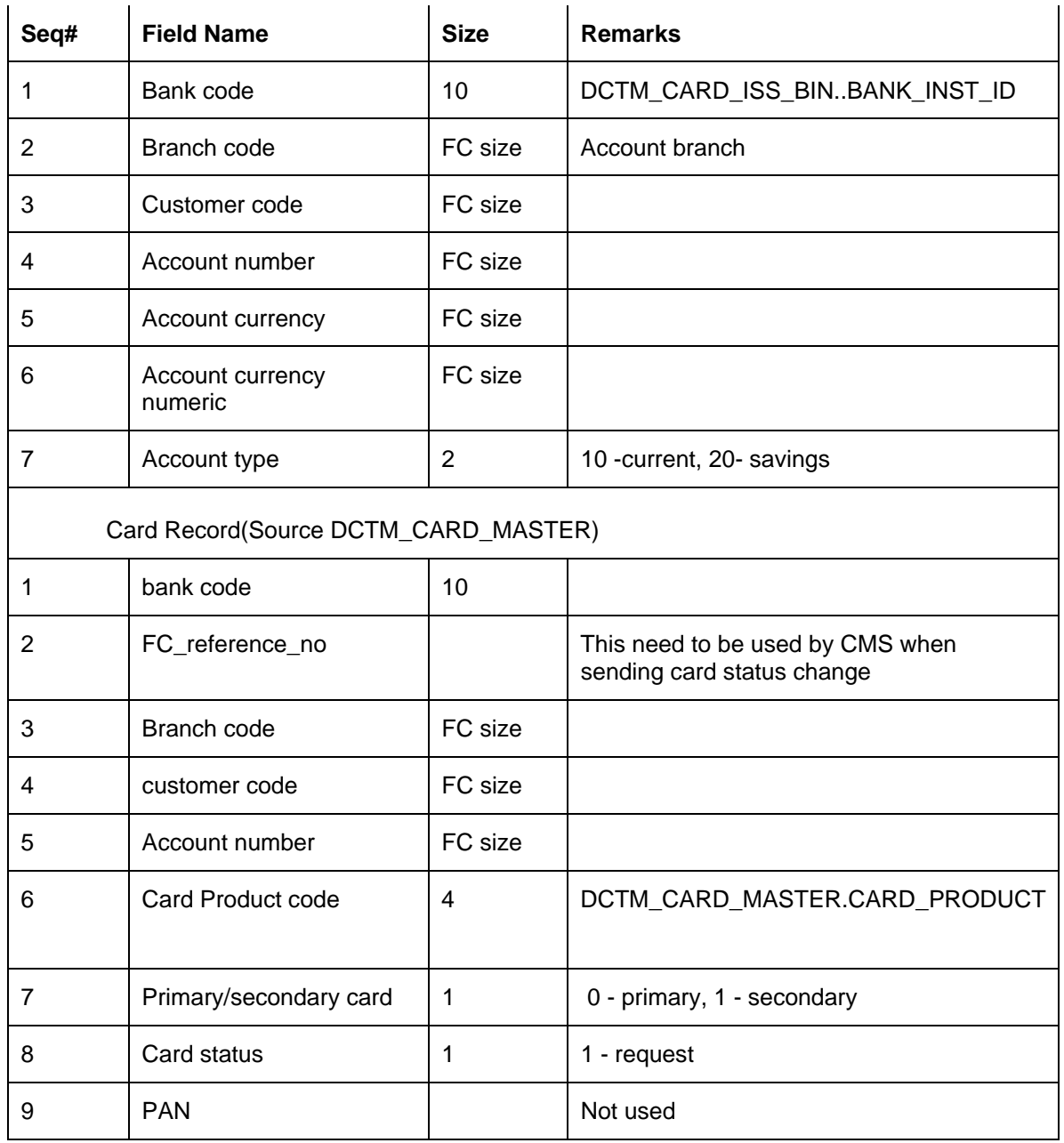

You can define the required format for the handoff file through the Generic Interface module, in case a different format is required.

## <span id="page-22-0"></span>**2.10.2 Uploading Card Status details**

You can upload the new card details into Card Master Maintenance through Incoming Generic Interface module. Similarly, you can upload card status details or any amendments through Generic Interface module.

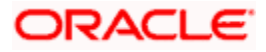

# **3. Screen Glossary**

# <span id="page-23-1"></span><span id="page-23-0"></span>**3.1 Function ID List**

The following table lists the function id and the function description of the screens covered as part of this User Manual.

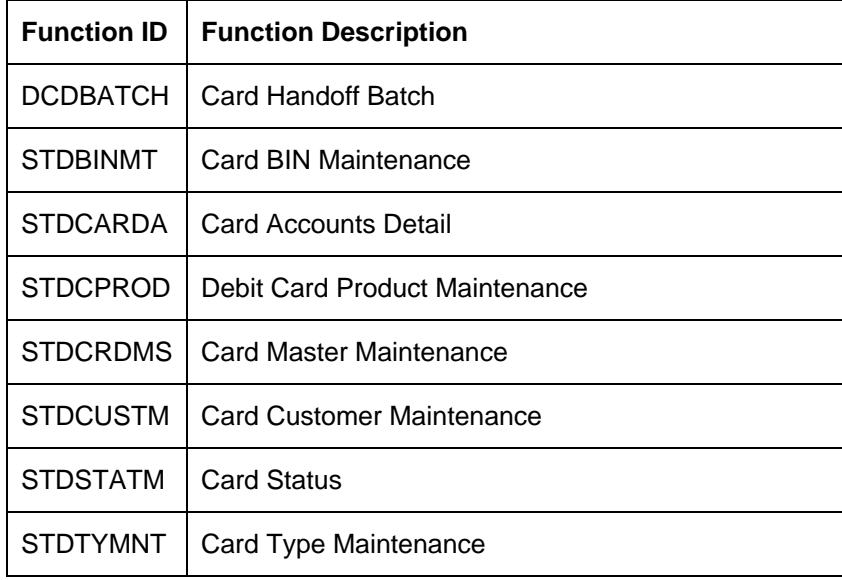

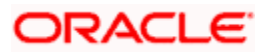

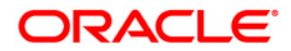

**Debit Card Interface [May] [2011] Version 11.3** 

**Oracle Corporation World Headquarters 500 Oracle Parkway Redwood Shores, CA 94065 U.S.A.** 

**Worldwide Inquiries: Phone: +1.650.506.7000 Fax: +1.650.506.7200 www.oracle.com/ financial\_services/** 

**Copyright © [2011] Oracle Financial Services Software Limited. All rights reserved.** 

**No part of this work may be reproduced, stored in a retrieval system, adopted or transmitted in any form or by any means, electronic, mechanical, photographic, graphic, optic recording or otherwise, translated in any language or computer language, without the prior written permission of Oracle Financial Services Software Limited.** 

**Due care has been taken to make this document and accompanying software package as accurate as possible. However, Oracle Financial Services Software Limited makes no representation or warranties with respect to the contents hereof and shall not be responsible for any loss or damage caused to the user by the direct or indirect use of this document and the accompanying Software System. Furthermore, Oracle Financial Services Software Limited reserves the right to alter, modify or otherwise change in any manner the content hereof, without obligation of Oracle Financial Services Software Limited to notify any person of such revision or changes.** 

**All company and product names are trademarks of the respective companies with which they are associated.**